# **Проблемы с драйверами EA-MG-PGM-CBL при работе с Windows 10 (C-more)**

### **Windows 10 и драйвер EA-MG-PGM-CBL**

### **Предыдущие процедуры**

Предыдущие процедуры **Procedures Previous** для загрузки корректных драйверов для **MG EA PGM CBL** включали изменение "**Device Installation Settings**" (настройки установки устройства) в PC. С **Windows10** этот параметр стал более строгим, и даже если он настроен не автоматически, загрузку драйвера, он может сделать в любом случае.

Это приводит к тому, что Koyo драйвер **USB-to-Serial Com** порта, который будет заменен последним драйвером **Prolific USB-to-Serial** Com порта версии 3.6.81.357

# **Новое оборудование и драйвер Prolific**

Начиная с ноября 2012 года, Koyo начал использовать новый чипсет, который работает с настоящим **Prolific** драйвером, который загружает Windows 10 (версия 3.6.81.357), во время создания этих документов. Но, драйвер Koyo версии 3.3.0.1, работает со всеми версиями аппаратного обеспечения.

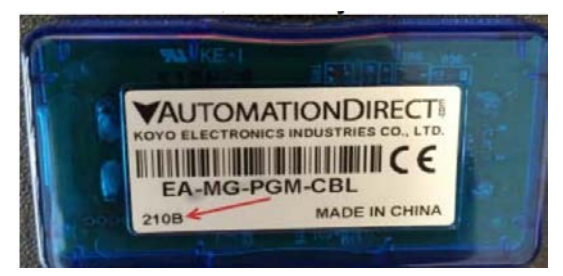

Это код (**Date Code)** продукта (см. выше):

**2 = 2012**,

**10 = октябрь,**

**B = manufacturing site** (производственный участок)

Из кода **Date Code** вы можете определить ревизию. Ревизия не относится к продукту.

Koyo **USB-Serial Com порта** (COMx) должен работать со всеми версиями оборудования

- Rev 1 = 210B и ранее

- Rev 2 = 211B и более поздней версии

**Prolific USB-to-Serial Com** порт должен работать с оборудованием **Rev2** без проблем.

**Но лучше всего** использовать драйвер **Koyo USB-Serial**, поскольку он работает со всеми известными

версиями оборудования.

# Обозначенная проблема

К сожалению, Windows 10 будет применять новый Prolific Driver, который будет работать только с оборудованием Rev 2, с оборудованием Rev 1 будет работать автоматически.

Когда это произойдет, устройство не будет работать. Следующая процедура, заставит устройства, работать снова и должно будет постоянно отключаться, и повторно подключаться, и перезагружаться.

Примечание. Единственный раз, когда он не может быть устойчивым - это когда происходит обновление Windows.

# Получение корректного работающего драйвера

1. Убедитесь, что драйвер коммуникационного порта Koyo USB-to-Serial Com Port установлен.

#### a. Control Panel> Programs> Programs u Features

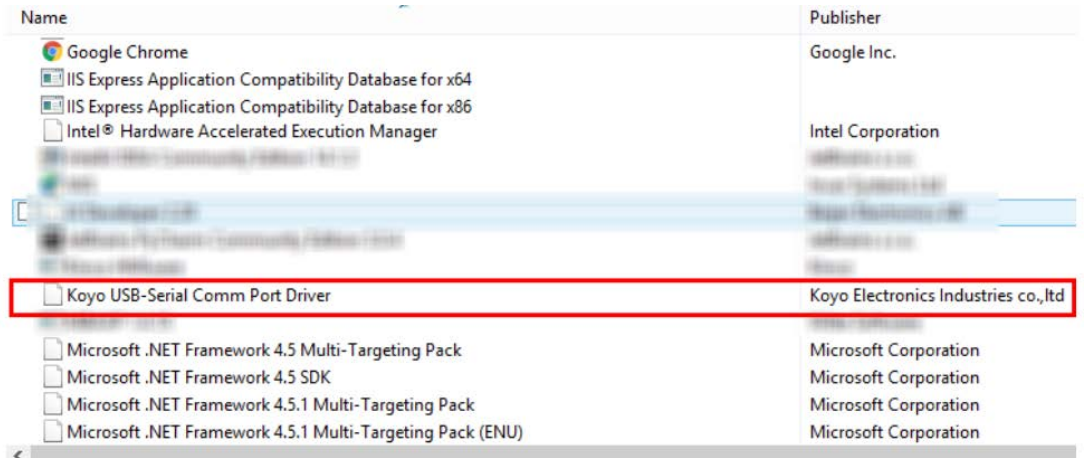

- 2. Если да, перейдите к шагу 4
- 3. Если он не установлен:
	- а. Загрузите установку драйвера с веб-сайта AutomationDirect:

www.automationdirect.com > Downloads > Tools and Utilities > Drivers > EAMG-PGM-CBL drivers

или

http://ftp.automationdirect.com/pub/EA-MG-PGM-CBL\_drivers.zip

б. Разархивируйте и запустите PL2303\_Koyo\_All-in-One.exe

Или, если у вас есть установленное программное обеспечение C-more Micro на вашем PC.

- а. Перейдите в С: \ Program File (x86) \ AutomationDirect \ C-more Micro\USB-драйвер
- б. Запустите PL2303 Koyo All-in-One.exe
- 4. Как только он будет установлен

Примечание: вам нужно будет сделать это для каждого USB-порта в первый раз, когда EA-**MGPGM-CBL подключен** 

а. Подключите EA-MG-PGM-CBL к USB-порту ПК

б. Откройте диспетчер устройств (Device Manager) и развернуть порты Expand Ports (COM и LPT)

5. Если вы видите «Kovo USB-Serial Com Port», то порт должен работать нормально

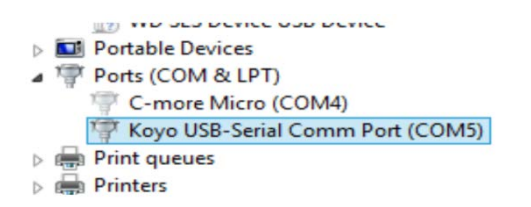

6. Если вы видите что «Prolific USB-to-Serial Com Port» с желтым треугольником

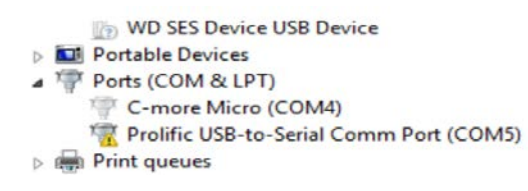

а. Затем щелкните по нему правой кнопкой мыши и выберите «Свойства»

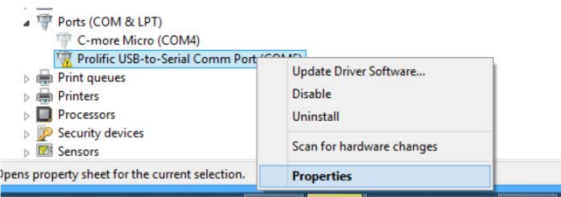

б. Нажмите на Driver Tab

**с.** Если включен драйвер отката (Roll Back Driver) , щелкните его. Если нет перейти к **Шагу 6f**.

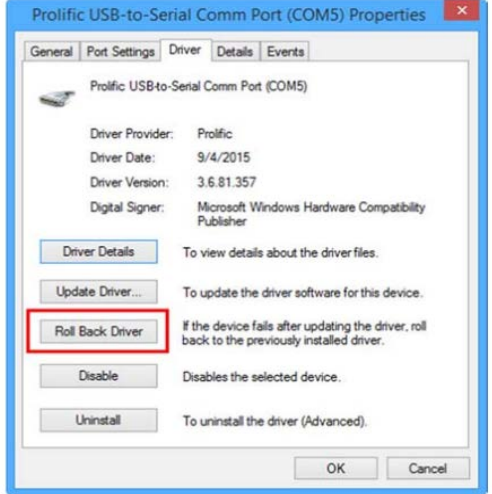

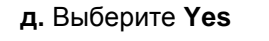

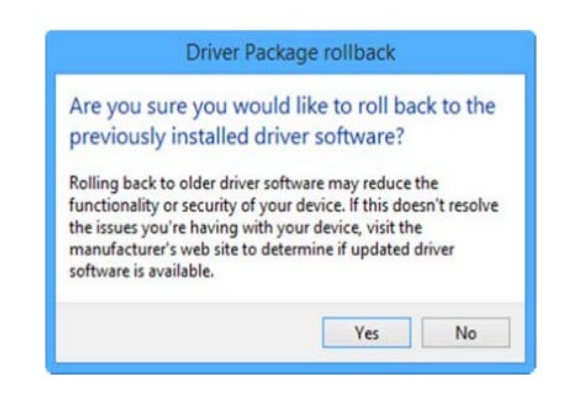

 **е**. Убедитесь, что имя и версия драйвера, указаны, ниже.

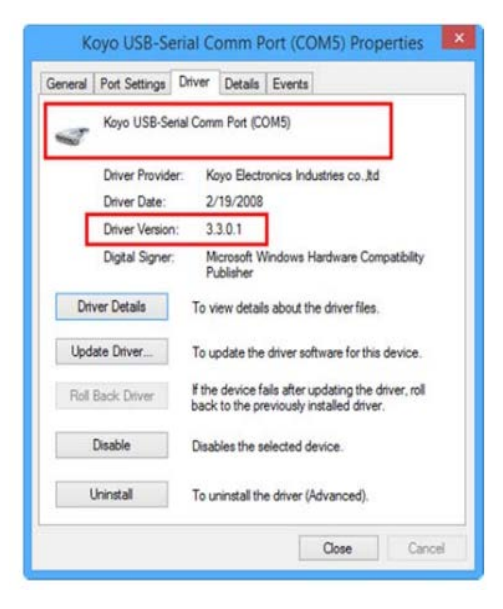

 **f**. Если драйвер отката **Roll Back Driver** не включен, выберите «**Update Driver**»

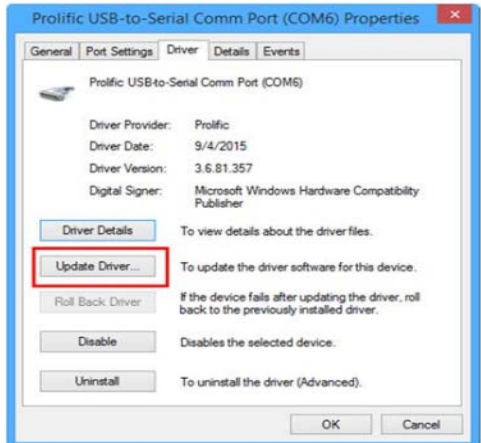

 **g.** Выберите **"Browse my Computer for Driver Software"**

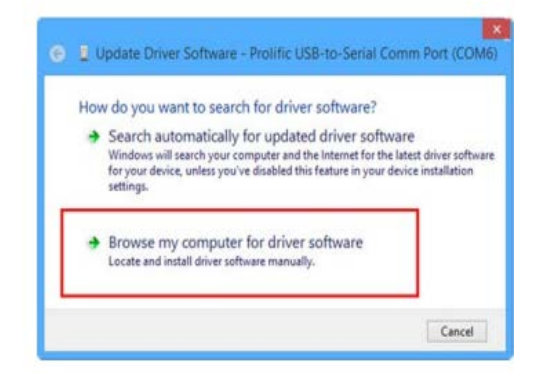

 **h.** Выберите **Select Let me pick from a list of device drivers on my computer**

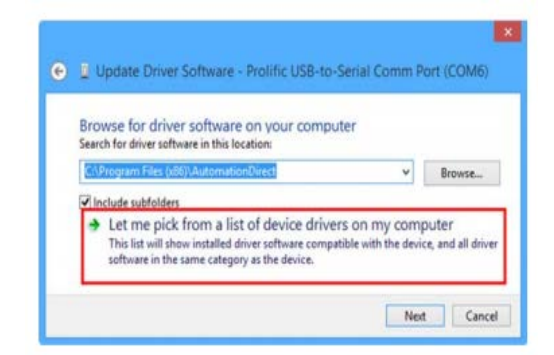

 **i.** Выберите **Koyo USB-Serial Com Port** (Если он не указан, вернитесь назад и выполните **Шаг 3**)

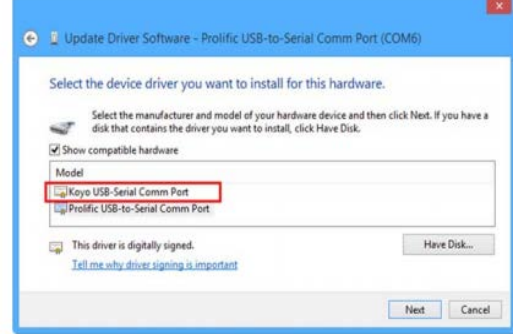

- j. Выберите «**Next»,** Com Port будет обновлен драйвером **Koyo**
- k. По завершении выберите **Close**

l. Вы должны увидеть порт **USB-Serial Com Port Koyo**

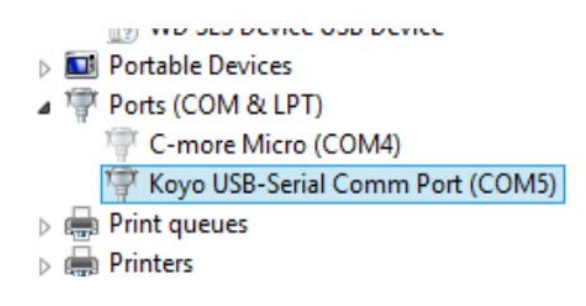

**Примечание.** Вам, необходимо будет, повторить этот процесс, для каждого USB-порта в первый раз, когда **EAMG-PGM-CBL** подключен к порту USB.

#### Несколько устройств и драйверов

Если у вас есть два **EA-MG-PGM-CBL** устройства, подключенные к РС, и один показывает драйвер

Коуо Driver, а другой показывает Prolific Driver и либо имеет желтый треугольник, перейдите к Шагу 6

#### Если эта процедура не работает

- 1) Удалите все Prolific Drivers в программах и функциях, и перезагрузите компьютер.
- 2) Убедитесь, что у них есть последняя версия PL2303\_Koyo\_All-in-One.exe
- 3) Удалите и переустановите драйвер и перезагрузите компьютер
- 4) Получите код даты Date Code с устройства и поставьте его на FUEL
- 5) Получите номер версии драйвера Prolific driver см. Шаг 6е